#### **培力英檢**

#### 報名考試 操作說明

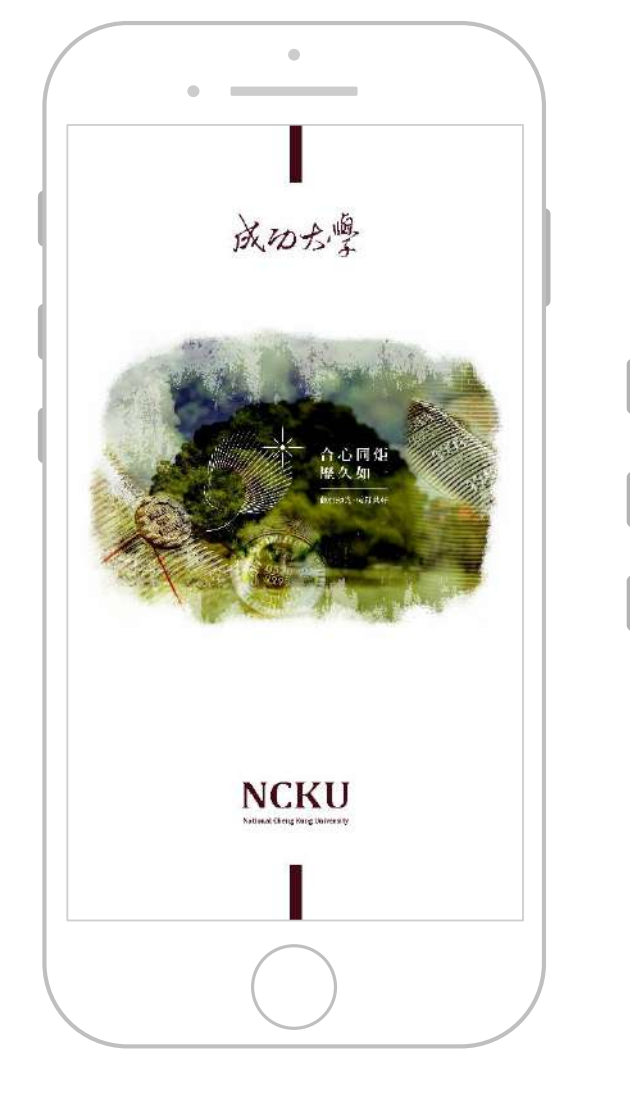

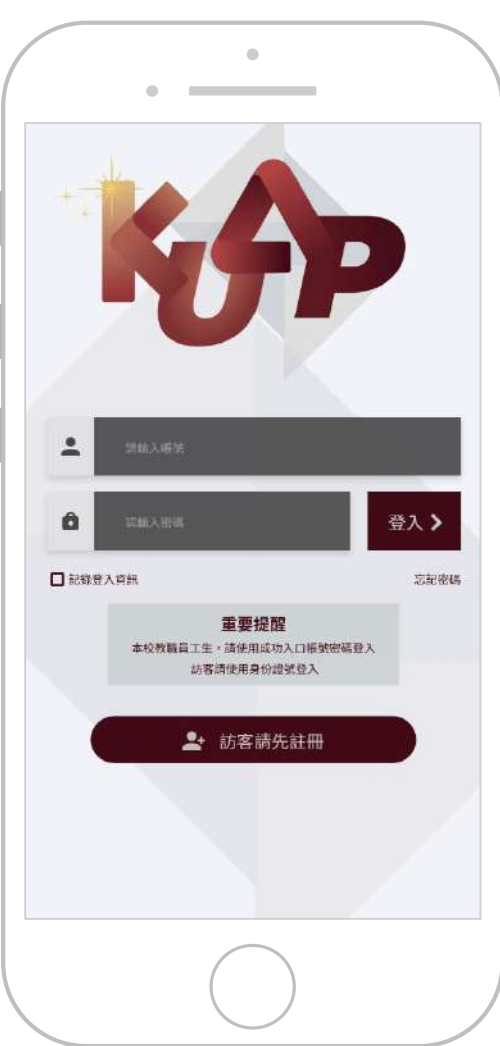

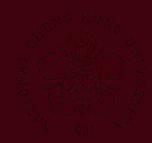

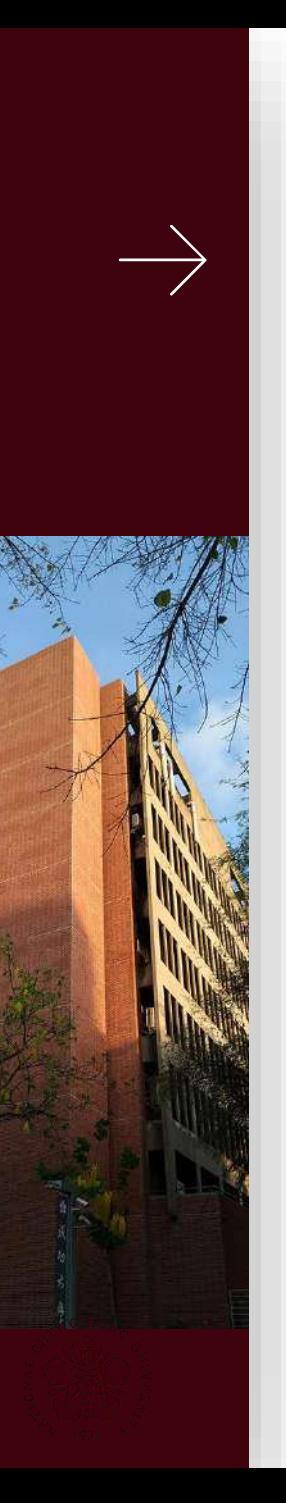

## **操作流程**

- **1. 下載KUAP APP,並使用 成功入口帳號密碼登入**
- **2. 點選下方學校資訊,即可 看到培力英檢。**

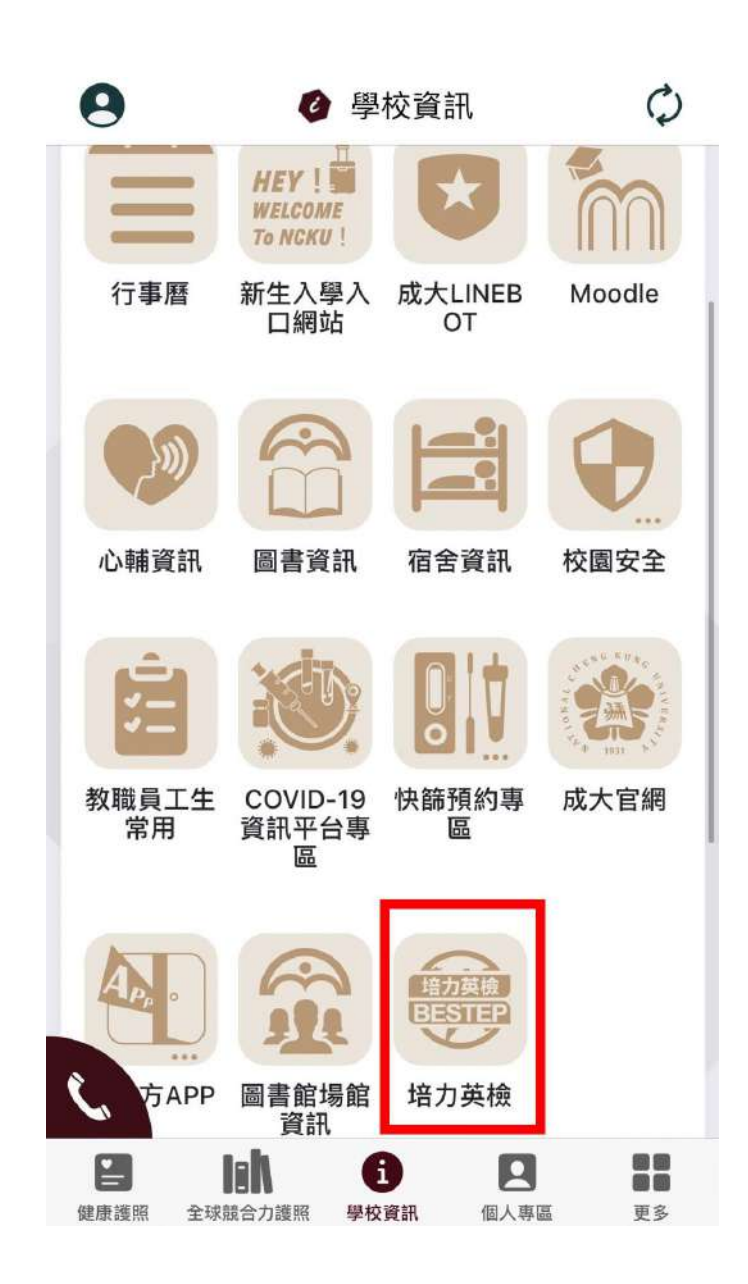

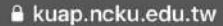

### **操作流程**

- **1. 若尚未於全校活動資訊系統完成 報名,將會進入本頁面。**
- **2. [請先至全校活動資訊系統](https://activity.ncku.edu.tw/index.php?c=apply&no=13886)(連結請 點此)完成報名,重新於app中開 啟培力英檢,即可進入報名資訊 確認頁面。**

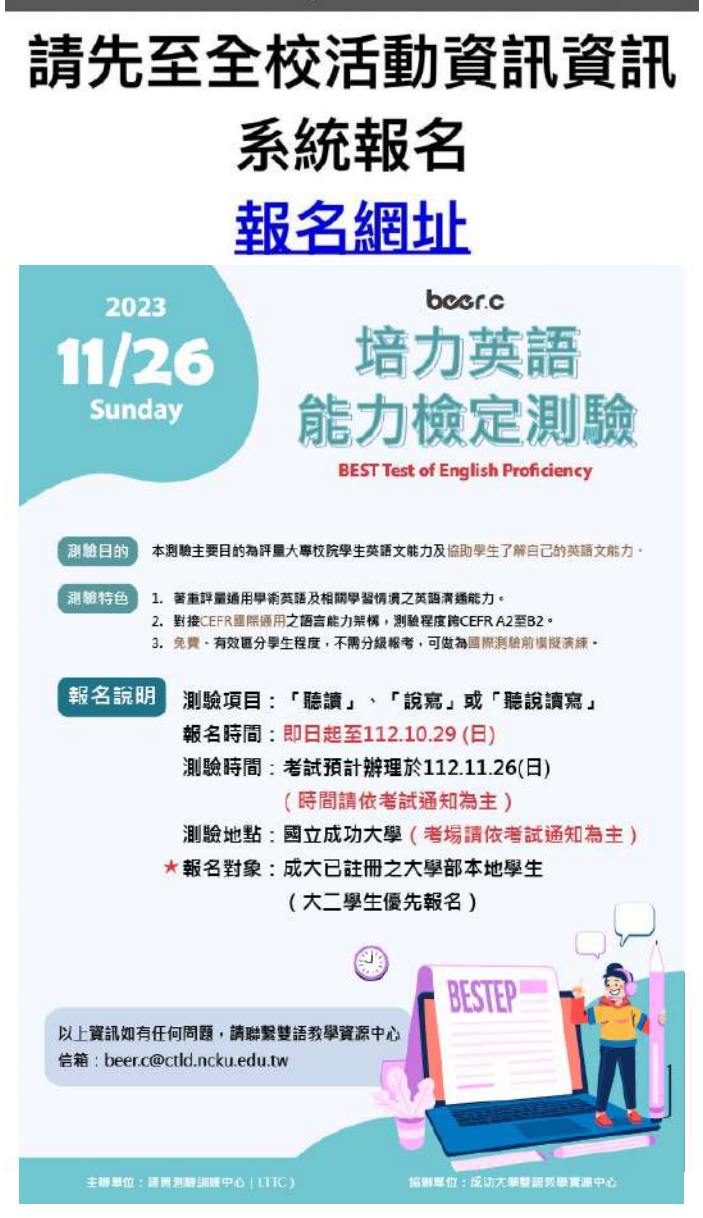

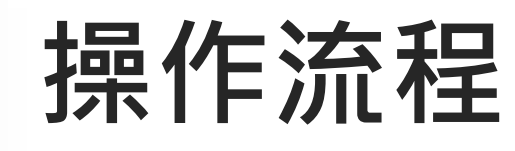

- **1. 於全校資訊系統報 名完畢後,即可在 點擊KUAP APP 中 【培力英檢 】進入 此頁面。**
- **2. 請選取報考項目 , 確認資料並完整填 寫後送出,顯示 「您已完成報名」, 即報名成功!**

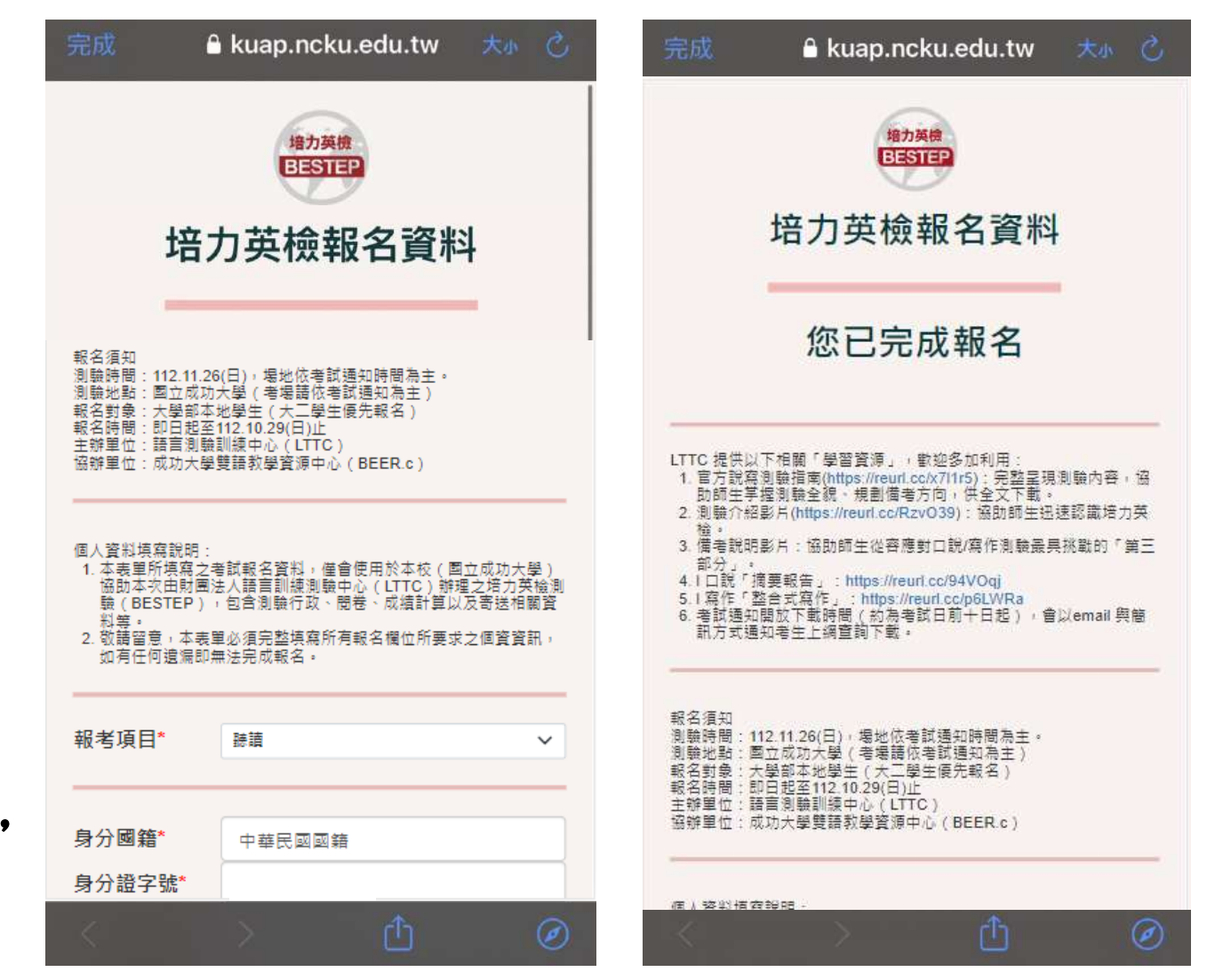

# **LTTC提供以下相關「學習資源」,歡迎多 加利用:**

- **1. 官方說寫測驗指南(<https://reurl.cc/x7l1r5> ):完整呈現測 驗內容,協助師生掌握測驗全貌、規劃備考方向,供全文 下載。**
- **2. 測驗介紹影片(<https://reurl.cc/RzvO39> ):協助師生迅速 認識培力英檢。**
- **3. 備考說明影片:協助師生從容應對口說/寫作測驗最具挑戰 的「第三部分」。**
	- **l 口說「摘要報告」:<https://reurl.cc/94VOqj>**
	- **l 寫作「整合式寫作」:<https://reurl.cc/p6LWRa>**

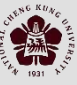

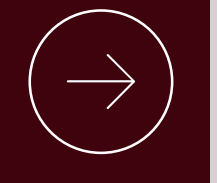

#### **THANK YOU FOR YOUR ATTENTION.**